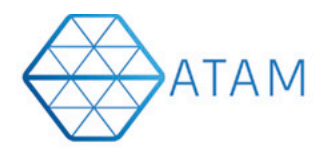

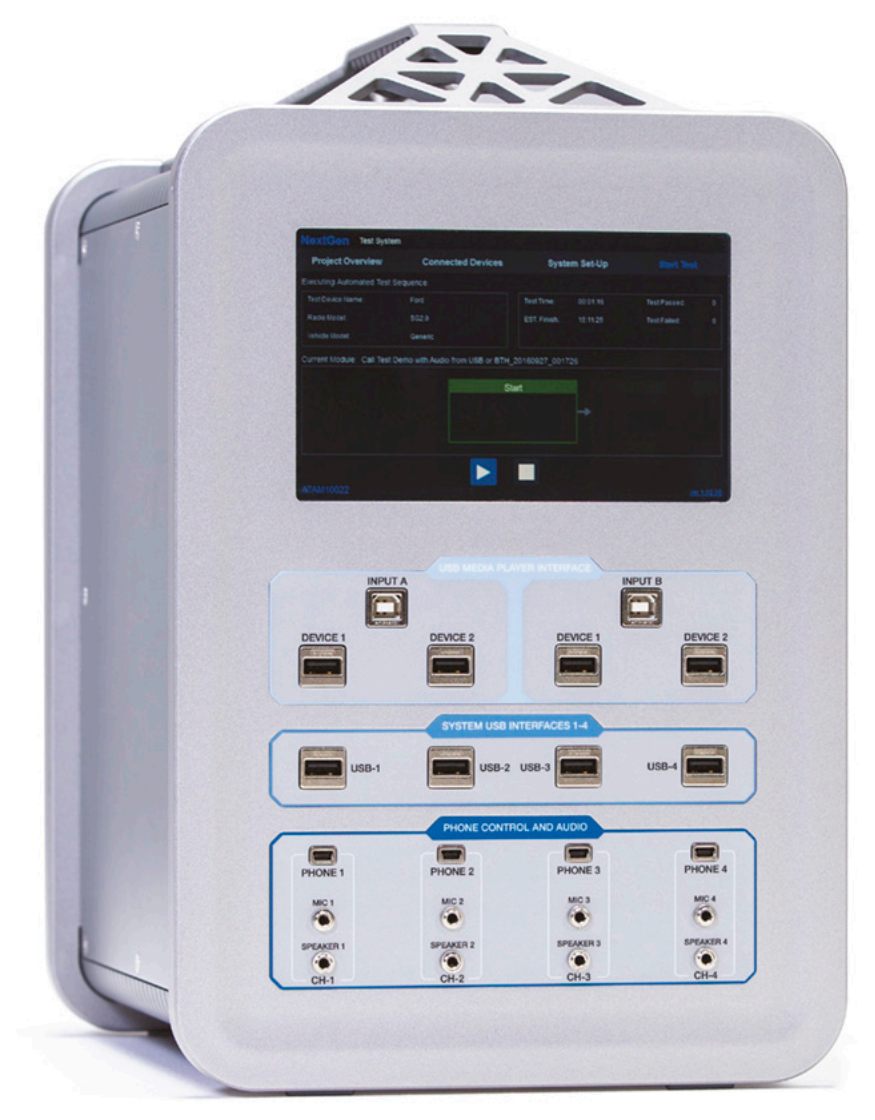

# Installation Guide

## Android ATAM Client App

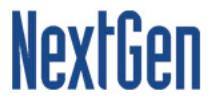

### Steps to install ATAM Client Android

### Using the APK

### **Step 1: On the Android device, navigate to** www.ATAMClient.com **and download the Android app.**

**Step 2**: The App will be downloaded to the Device Storage – e.g. in the Download folder.

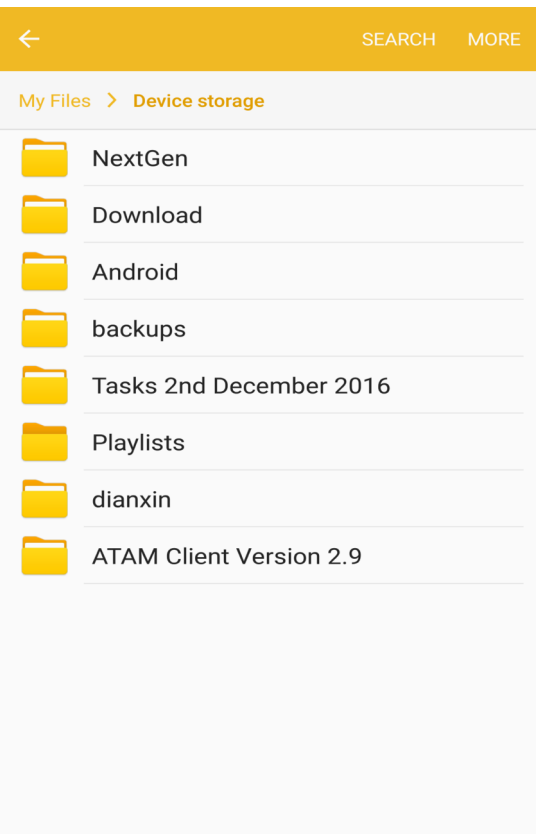

**Step 3:** Tap on the 'ATAMClient.apk' to install the software

**Step 4:** After this step, check the Unknown sources checkbox to make sure to install the application.

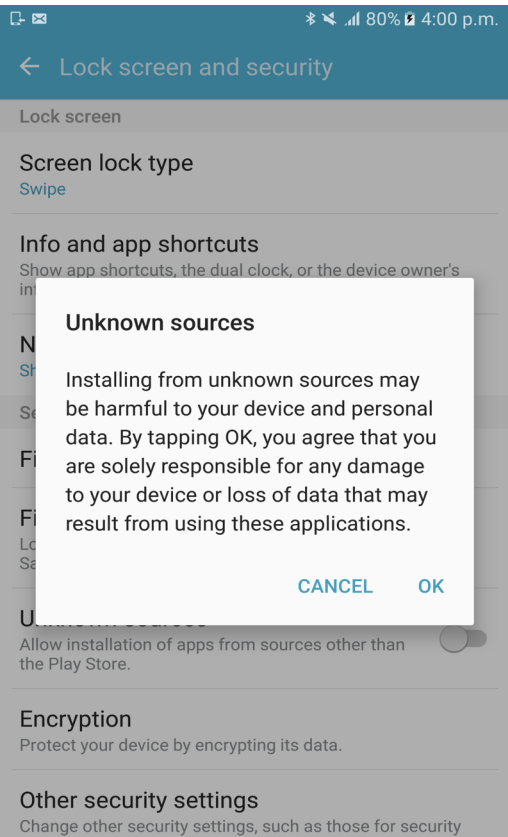

updates and credential storage.

**Step 5:** The Installation of the Apk starts and the progress is shown at the bottom**.**

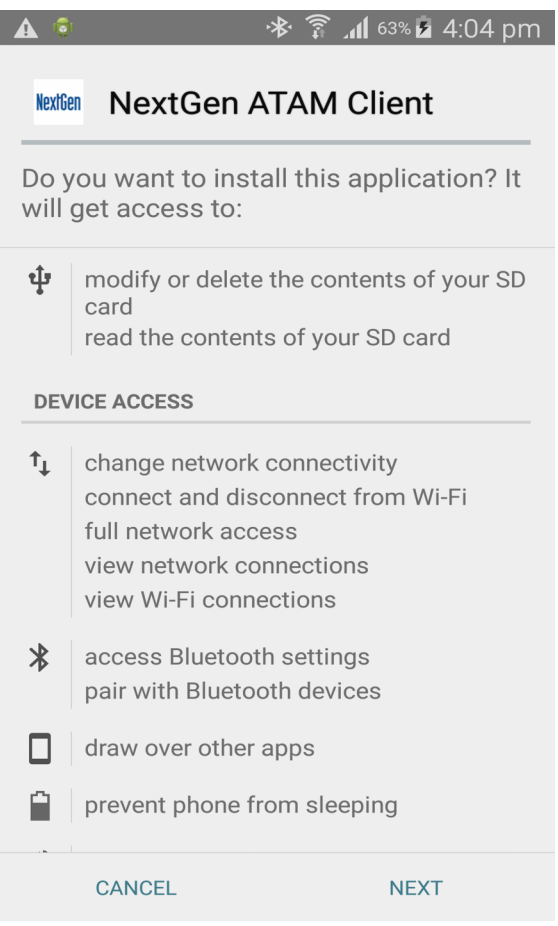

**Step 6:** Once the progress is finished, check the application in the All Apps.

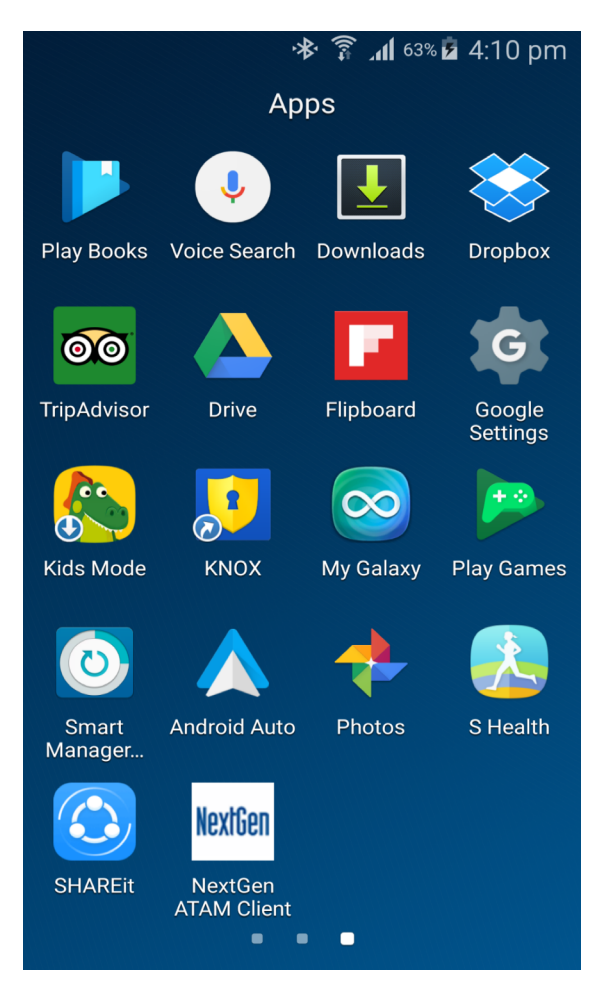

#### Using the Google Play Store

**Step 1: On the Android device, navigate to** www.ATAMClient.com **and click on Google Play Store link.**

**Step 2**: Click on **INSTALL** on Google Play Store screen to install the Android App.

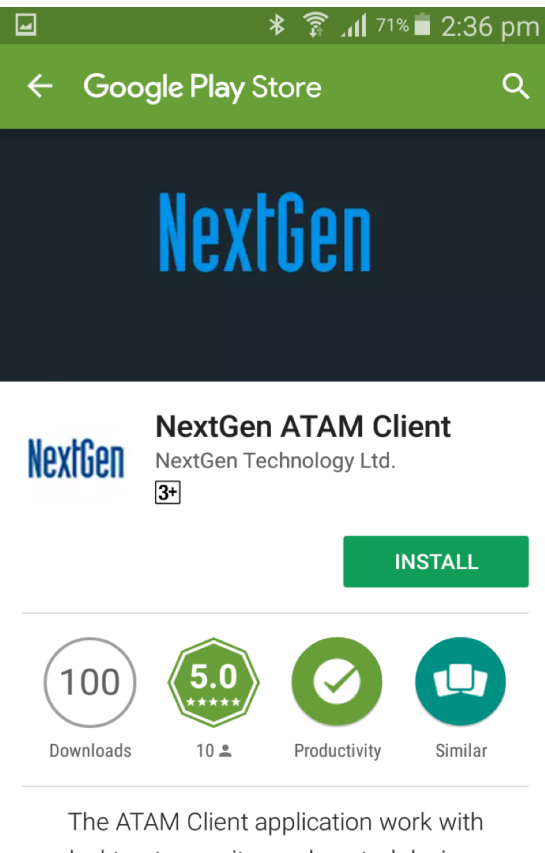

desktop to monitor and control devices.

#### **READ MORE**